# Using Your Drew Phone or Phone Line

- [Reporting a Problem or Requesting Services](#page-0-0) • [Old \(Intecom\) Phone System](#page-0-1)
- Placing a Call/Fax Dialing Sequence
- [Mitel IP485g Phone User Guide](#page-0-3)
- [Checking Your Voicemail](#page-1-0)
- [Call Appearance Buttons](#page-1-1)
- [Speakerphone Feature](#page-1-2)
- [Call Forwarding](#page-1-3)
- [From your office phone:](#page-2-0)
- [Transferring a Call](#page-2-1)
- [Call Conferencing](#page-3-0)
- [Directory](#page-3-1)
- [Availability States on Mitel Phones](https://uknow.drew.edu/confluence/display/techdocs/Availability+States+on+Mitel+Phones)
- [Voicemail Instructions for Mitel \(ShoreTel\)](https://uknow.drew.edu/confluence/pages/viewpage.action?pageId=76546235)

# <span id="page-0-0"></span>**Reporting a Problem or Requesting Services**

Please contact us if you are moving so that we can be sure your phone will work.

You can fill out the [Technology Feeds form](https://tinyurl.com/UTNewHire) or contact the Service Center via any of the methods listed below.

Please reach out to the Service Center to report a problem or request a service. Problems may include an issue with a phone or a voice mailbox. Services may include requests to move a phone line from one location to another, add a line to a phone, or modify phone features.

- Phone: 973-408-4357 (HELP)
- Email: helpdesk@drew.edu
- Web: [help.drew.edu](https://help.drew.edu/)

Requests for new hires or changes in technology needs due to a change in position can be submitted by filling out the Technology Needs form, found at [tinyurl.com/UTNewHire](http://tinyurl.com/UTNewHire).

### <span id="page-0-1"></span>**Old (Intecom) Phone System**

Are you still using the old phone system? Your phone will be tan in color. If so, please [check here for instructions.](https://uknow.drew.edu/confluence/display/techdocs/Intecom+Phone+Instructions)

# <span id="page-0-2"></span>**Placing a Call/Fax – Dialing Sequence**

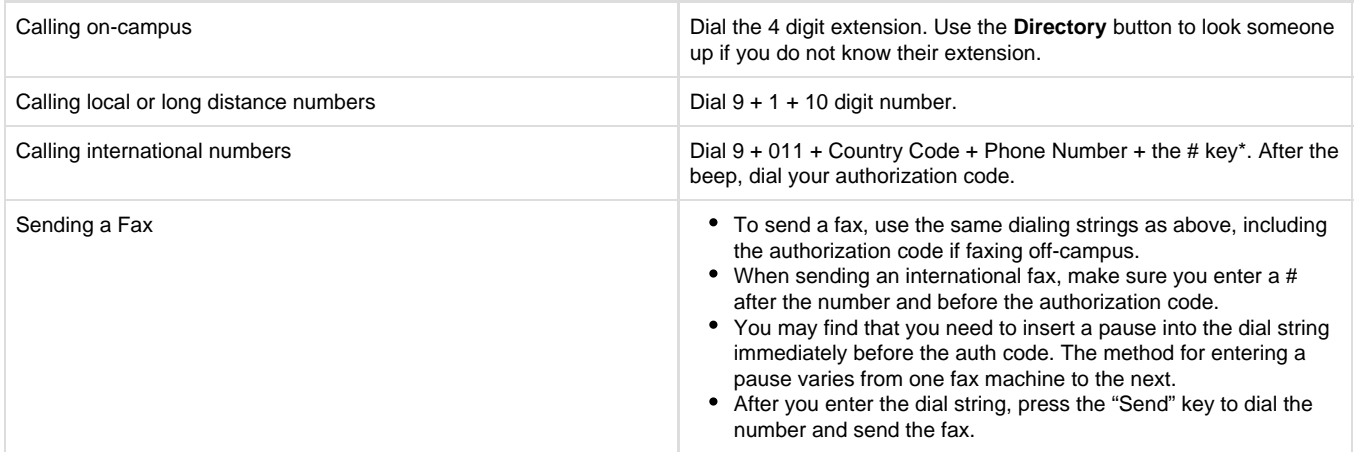

<span id="page-0-3"></span>\*Entering the # key is optional for most phone calls (though it is typically necessary when using a fax machine), it just speeds up the process a bit. Because international calls have variable lengths, the phone system does not "know" when you are finished dialing an international number and therefore will wait for several seconds after you've finished dialing before issuing the beep for the authorization code. Entering # tells the phone switch that you've finished dialing and forces it to prompt for an authorization code immediately.

# **Mitel IP485g Phone User Guide**

The best way to get to know your phone is to play with it. Please look over the User Guide (PDF) for more information about the features available with the IP485g model phones.

Please note: Some of these features have not been tested yet. After the deployment of the new phones is complete and we are no longer reliant on the legacy phone system, we will take a closer look at these additional features. We appreciate your patience in the meantime!

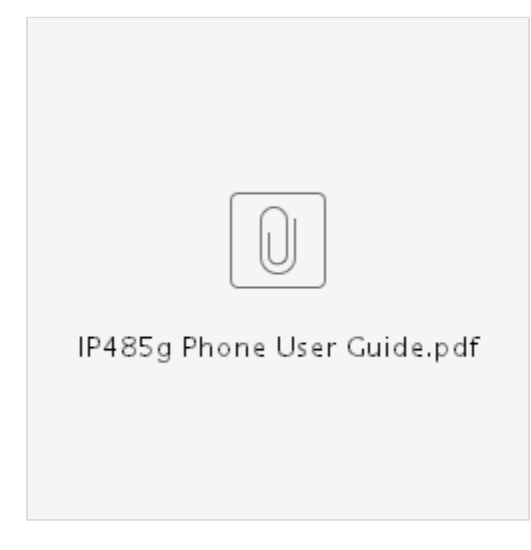

# <span id="page-1-0"></span>**Checking Your Voicemail**

Click here to expand...

A blinking red light in the upper right corner of your phone and the icon at the top of your phone's display screen indicate that you have unheard voicemail messages.

After setting up your voicemail, you an access your messages using either of the following methods:

- Visual voicemail lets you see details about your messages and listen to messages in any order you choose via the screen on your phone. To interact with your voice messages, you use soft keys on the phone, rather than relying on audio prompts as you would in traditional voicemail.
- Calling the ShoreTel voicemail system provides traditional voicemail that you navigate through a series of audio prompts.
	- View the directions at [Voicemail Instructions for Mitel \(ShoreTel\)](https://uknow.drew.edu/confluence/pages/viewpage.action?pageId=76546235) for additional instructions on setting up and using your voicemail.
		- Dial **x4933** (or **973-408-4933** from off-campus) to access your voicemail via audio prompts.

For a short time, you can access messages on the old phone system by dialing x3131 and logging in using your former voicemail password.

### <span id="page-1-1"></span>**Call Appearance Buttons**

Click here to expand...

Your phone features eight call appearance buttons that show incoming, active, or held calls. These buttons can also be programmed to speed dial a number or perform one-button call functions. For more information about these features and how to use them, please see the [User](https://uknow.drew.edu/confluence/download/attachments/32122077/IP485g%20Phone%20User%20Guide.pdf?version=1&modificationDate=1546462422295&api=v2) [Guide](https://uknow.drew.edu/confluence/download/attachments/32122077/IP485g%20Phone%20User%20Guide.pdf?version=1&modificationDate=1546462422295&api=v2).

### <span id="page-1-2"></span>**Speakerphone Feature**

Click here to expand...

To answer a call using the speakerphone, press the speaker button

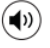

.

<span id="page-1-3"></span>You can also configure your automatic off-hook preference to use the speaker. Please see the [User Guide](https://uknow.drew.edu/confluence/download/attachments/32122077/IP485g%20Phone%20User%20Guide.pdf?version=1&modificationDate=1546462422295&api=v2).

# **Call Forwarding**

#### Click here to expand...

One common use of call forwarding is to forward your phone to voicemail (shows as x7101) so as not to be disturbed by incoming calls. Callers will get your voicemail box without the phone ringing four times first. Another common option is to forward your phone to your cell phone. There will be a single abbreviated ring on your phone to alert you that a call has been forwarded.

To set this up, you will need to configure one of the availability states on your phone. We recommend using the Custom availability state to set up a forward to your cell phone, but you can use whichever availability state makes the most sense to you.

### <span id="page-2-0"></span>**From your office phone:**

- 1. Press the **Options** soft key.
- 2. Enter your voicemail password, and press the **OK** soft key. The Options menu opens, and the **Availability** option is highlighted.
- 3. With the **Availability** option highlighted, press the **Edit** soft key.
- 4. Use the

5. Specify when to forward calls by using the **Next value** or **Prev value** soft keys or the navigation key to scroll to the availability state for which you want to specify options, and then press the **Edit** soft key.

- or
- 

keys on the navigation key pad to highlight one of the following values:

- a. **Always** means that calls received when this availability state is active are always forwarded to the specified destination number. When you select **Always**, you can also specify the **Always destination**, which is the number that you want calls forwarded to (if using your cell phone, be sure to add 9+1 before the ten digit number), or you can accept the default (voicemail, 7101).
- b. **No answer** means that calls received when this availability state is active will be forwarded to the specified destination number only when you do not answer your phone or when your phone is unable to accept additional calls. You can also configure the following options or accept the defaults:
	- i. **No answer destination** Specify the number you want calls forwarded to when you do not answer them.
	- ii. **Number of rings** Specify the number of times the phone rings before the call is forwarded.
	- iii. **Busy destination** Specify the number to forward the call to if your extension is busy.
- c. **Never** means that calls received when this availability state is active will never be forwarded.
- 6. After setting options, press the **Back** soft key. The changes are saved.
- 7. Do one of the following:
	- To set the selected availability state as the active availability state, press the **OK** soft key.
	- To continue without changing the availability state, press the **Cancel** soft key.
- 8. Press the **Exit** soft key.

Please refer to [Availability States on Mitel Phones](https://uknow.drew.edu/confluence/display/techdocs/Availability+States+on+Mitel+Phones) or to the [User Guide](https://uknow.drew.edu/confluence/download/attachments/32122077/IP485g%20Phone%20User%20Guide.pdf?version=1&modificationDate=1546462422295&api=v2) for more information.

# <span id="page-2-1"></span>**Transferring a Call**

#### Click here to expand...

To do a blind transfer (without the other party first answering your call):

- 1. While engaged in a call, press the **Transfer** button.
- 2. Dial the number you want to transfer the call to.
- 3. Do one of the following:
	- a. Press the **Transfer** button.
	- b. Hang up.

To do a consultative transfer (where you talk to the other party before completing the transfer):

- 1. While engaged in a call, press the **Transfer** button.
- 2. Dial the number you want to transfer the call to.
- 3. After the other party answers the call, do one of the following:
	- a. To complete the transfer, press the **Yes** soft key.
	- b. To cancel the transfer, press the **Cancel** soft key.

To transfer a call to someone's voicemail:

- 1. While engaged in a call, press the **Transfer** button.
- 2. Dial the number you want to transfer the call to.
- 3. Press the **More** soft button.
- 4. Press the **To VM** soft button.

### <span id="page-3-0"></span>**Call Conferencing**

#### Click here to expand...

Call Conferencing allows you to join in a telephone conversation with more than two parties.

To make a conference call:

- 1. Dial the extension of the first person you would like to include in the conference call, and consult with that person.
- 2. Press the **Conference** button. The call is put on hold.
- 3. Dial the extension of the next person you would like to add to the conference call.
- 4. Optionally, after dialing the extension, you can quickly do one of the following:
	- a. Press the **Conference** soft key to initiate a blind conference call.
	- b. Press the **Consult** soft key or wait until the timeout ends to initiate a consultative conference.
- 5. You can wait for the person to answer and consult with them if necessary.
- 6. If you've initiated a consultative or intercom conference, when prompted press the **Yes** soft key to proceed with the conference. A three-way conference call is established. Your phone displays the number of other participants included in the conference call.
- 7. Repeat steps 1-6 for each additional person you want to include in the conference call.

### <span id="page-3-1"></span>**Directory**

#### Click here to expand...

You can use the Directory to quickly look up and dial a person's extensions.

- 1. Press the **Directory** button.
- 2. Locate the name of the person you want to call using one of the following methods:
	- a. Dial the numbers that correspond with the first few letters of the person' first or last name, pressing a number key once for any letter on that key. For example, to find the name Smith, dial the numbers 76484.
		- b. Use the

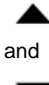

navigation keys to scroll through the directory list until the name of the person you want to call is highlighted.

- 3. With the person's name highlighted:
	- a. Press the **Dial** soft key.
	- b. Press the speaker button

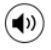

.

4. Check the [User Guide](https://uknow.drew.edu/confluence/download/attachments/32122077/IP485g%20Phone%20User%20Guide.pdf?version=1&modificationDate=1546462422295&api=v2) for other options and more information.